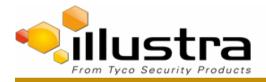

#### TAB Number: TB-00383-00-180307

Flex Gen 2 Box Camera: Added new lens support: LIRC7550PCS

Date Issued: 20 FEBRUARY, 2018

| Product      | Model                        | Software                               |
|--------------|------------------------------|----------------------------------------|
| IFS03XNANWTT | Illustra Flex 3MP Box Camera | Illustra.SS004.01.02.01.0008 and above |

#### Issue

As new lens support is included in the updated Firmware files – the customer may need to perform firmware upgrades and manual lens selection in the camera GUI.

| Product code | Lens Description        | Default lens for model | Supported from Firmware      |
|--------------|-------------------------|------------------------|------------------------------|
| LIRC3105PCS  | 3-10.5mm Varifocal Lens | IFS03XNANWTT           | Illustra.SS004.01.00.00.0392 |
| LIRC7550PCS  | 7.5-50mm Telephoto Lens | None                   | Illustra.SS004.01.02.01.0008 |

# Solution

The process of selecting the new lens may require a firmware upgrade depending on the lens the customer is requiring to configure. If the lens is not a default selection (reference table above) the customer is required to run a manual process through the Camera GUI to configure a lens.

Check the firmware version of the flex box camera against the lens support table above.

For example, take lens LIRC7550PCS.

If the flex box firmware is SS004.01.02.01.0008 or higher then move to procedure 2. If the camera is running older firmware – please navigate to the www.illustracameras.com support pages and download firmware SS004.01.02.01.0008 or higher from the website.

## **Procedure 1**

# Download the new firmware file. You can upgrade the firmware through the web GUI or illustra connect.

## Upgrade camera firmware through the web GUI

To upgrade the camera firmware using the web user interface, complete the following steps:

- 1. Using a web browser, connect to the camera using the IP address and login to the web user interface.
- 2. Select **Setup** from the web banner to access the setup menus.
- 3. Select **System** and then **Maintenance** from the menu.
- 4. Identify the **Camera Upgrade section** from the **Maintenance** menu.
- 5. Select **Browse**. The Choose file dialog is displayed.
- 6. Navigate to the location where the firmware file has been saved. Select the firmware file then select the **Open** button.

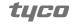

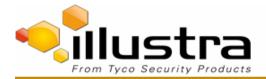

## Upgrade camera firmware through illustra connect

- 1. Install and launch the illustra connect software utility.
- 2. From the displayed list of cameras; right-click on the camera requiring the software upgrade.
- 3. Select Upgrade Firmware. The Firmware Upload window is displayed.
- 4. Select **Choose File** and browse to the firmware upgrade file.
- 5. Select **Upgrade** to start the upgrade.

# **Procedure 2**

## **Lens selection**

You can select the lens on the llustra flex Box camera. The lens models supported is visible on the **Lens Selection** tab of the **Video** menu.

- 1. Select **Setup** on the web interface banner to display the setup menus.
- 2. Select **Picture Settings** from the **Video** menu.
- 3. Select the Lens Selection tab.
- 4. In the **Lens Model** field, use the drop-down list to select the lens that you installed.
- 5. When you change lenses, you are prompted to reboot the camera. All active sessions will be lost. Select **OK** to proceed with the reboot.

# Procedure 3

## **Run a lens calibration**

- 1. Select **Setup** on the web interface banner to display the setup menus.
- 2. Select Picture Settings from the Video menu.
- 3. Select the **Lens Calibration** tab.
- 4. Select **Start Calibration** and wait for the camera lens initialization to complete.
- 5. To confirm the success of the lens calibration, select the **Picture Basic** tab from the **Picture Settings** menu and verify that the image is in focus through the zoom range.

Use the OneTouch button to automatically focus the area.

# **Additional Information**

The configured lens is retained after upgrades or factory defaulting of the camera. So this process is a setup process which shall not require to be repeated unless the lens is changed on the unit.

#### **Continuous Improvement Statement**

As with all processes defined by the American Dynamics Technical Services Group, this document is intended to be a work in progress. Further refinements and suggestions are welcome and should be sent in writing to the e-mail address listed below.

Contact Address: adbulletins@tycosp.com

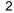

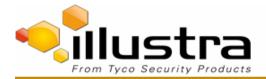

All license Inquiries: tspemealicense@tycoint.com

Direct: +31 475 352 722

Email: video-support@tycoint.com

# **Contact Information**

If you have any questions regarding this bulletin, please contact American Dynamics Technical Services at:

Toll Free: 800-507-6268. Option 2 International: 561-912-6259. Option 2 Alternative Number: 800-392-2873 Fax: 450-444-2029 Hours: 08:00 - 20:00 EST Email: video-support@tycosp.com Website: www.americandynamics.net Video Technical Support: video-support@tycosp.com Technical Training Inquiries: emea.training@tycoint.com

Access Technical Support: <a>access-support@tycoint.com</a>

Intrusion Technical Support: intrusion-support@tycoint.com

In Europe, Middle East and Africa, contact Technical Support at:

#### Toll Free: +800 CALLTYCO or +800-2255 8926

Hours: 08:00 - 18:00 CET

Website: www.tycosecurityproductsemea.com

Local Direct dial numbers:

| UK      | +44 330 777 1300 |  |
|---------|------------------|--|
| France  | 0800 90 79 72    |  |
| Spain   | 900 99 39 61     |  |
| Germany | 0800 1806 757    |  |
| Italy   | +39 0230 510 112 |  |
| Belgium | 0800 76 452      |  |
| Ireland | 1800 943570      |  |
| Nordic  | 04494 9001       |  |

In Latin America and Caribbean, contact Technical Support at:

#### **Southern Latin America**

Contact: Cesar Cristal Phone: +54-11-4711-8711 Cell: +54911-6452-7573 Email: ccristal@tycoint.com

Northern Latin America & Caribbean Contact: Hildebrando Duran Phone: +57-1638-6278 Cell: +57-317668-9590 Email: hiduran@tycoint.com

## Brazil (South)

Bahrain

Greece

Russia

Turkey

Israel

South Africa

Denmark

United Arab Emirates

Contact: Dani Hissnauer Miguel Phone: +55 (11) 2172 9224 Cell: +55 (11) 97663-2653 Email: danimiguel@tycoint.com

Mexico Contact: Marco Antonio Salguero Phone: +52-55-5488-8092 Cell: +52-55-1473-4946 Email: msalguero@tycoint.com

Brazil (North)

800 04127

00800 31 229 453

00800 31 923 007 800 0310 7123

+972-772 201 350

+27-211 003 882 +45 4494 9001

810 800 20 521 031

Contact: Wagner Soares Phone: +55 (21) 2108-6016 x.250 Cell: +55 (21) 99153-3519 Email: wsoares@tycoint.com

In Asia Pacific, contact Technical Support at:

Toll Free: +800 CALLTYCO or +800-2255 8926

China Only Hotline: 400 671 1528

Hours: 08:00 - 17:00 CST

Direct: +86 21 60 23 0650 India Only Hotline: 1 800 1082 008

Email: video-support@tycosp.com

Information furnished by American Dynamics is believed to be accurate and reliable. However, no responsibility is assumed by American Dynamics for its use, nor any infringements of other rights of third parties which may result from its use. No license is granted by implications or otherwise under any patent rights of American Dynamics.

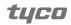